# 南臺科技大學 選課系統操作說明手冊

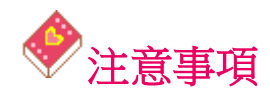

- 約 30 分鐘內若未更新書面或未點選任何超連結,系統將自動離線,若欲繼續進行選課作業,此 時你必須重新進入選課系統。
- 離開系統時,請點選登出系統,否則帳號將有被冒用的可能性。在未點選離開之按鈕前,請勿關 閉瀏覽器,點選離開之按鈕後,將可再次登入選課系統或關閉瀏覽器。
- 跨班選修的課程皆須經相關系主任審核通過,未獲核准的課程,將顯示於本系統中並自動移除該 選課資料,若有跨班選課情形,建議事先向相關系主任詢問可否選修。
- 屬於自己班上的必修課(分組必修除外)及系定必選不須再加選,電腦已自動選取。點選【已選 課程(退選)】按鈕可查得目前已選修的課程。
- 上網選課後,未於退選期限內退選且未去上課者,該科目學期成績以零分計,且視為缺曠計算操 行成績。未上網選課而自行去上課之科目,其所得成績不算。未上網選課者,以未完成註冊手續 處理。
- 未詳列之規定,請詳閱最新消息之「最新公告」。

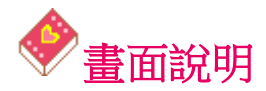

選課系統畫面細分成兩個子畫面:

(a)螢幕畫面上方為功能選單。

(b)螢幕畫面下方為主畫面。

所有功能皆由功能選單中各按鈕之功能所組成,用滑鼠按下相關按鈕後可進入該選項功能。

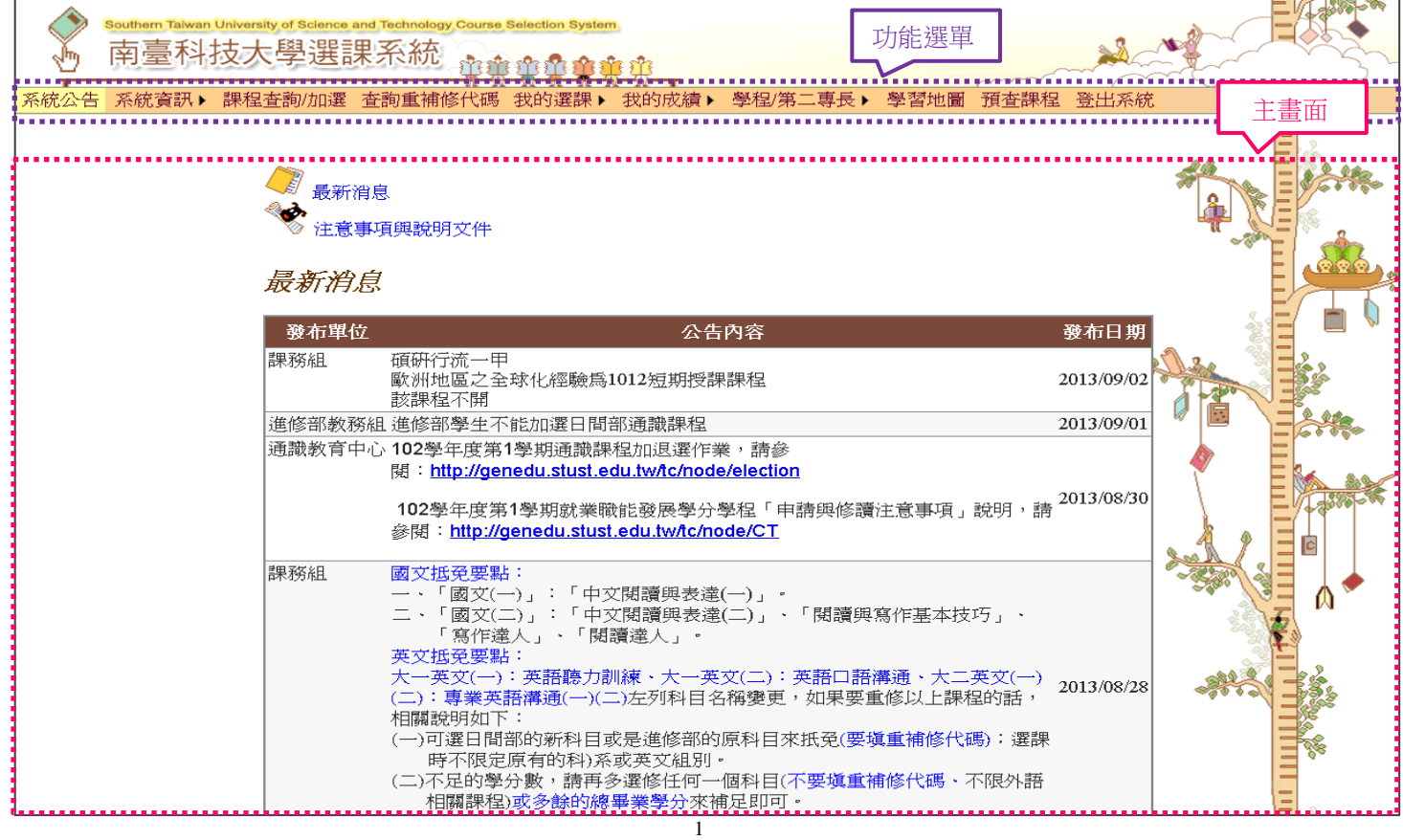

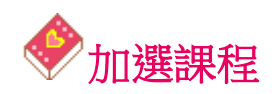

加選課程作業,點選功能選單中的【開課查詢/加選】,主畫面左方即出現搜尋模式總表:

【班級】【教師】【課程】【就業力指標】四種方式查詢課程。

● 班級

●依開課班級查詢,點選【班級】頁籤,選擇學制及系所,搜尋頁籤下方將列出符合條件的班級, 點選開課班級,在主畫面上將出現該班級之開課課程列表及班級開課課表。

●欲查詢該課程相關內容,按下課程列表中的課程名稱,將列出目前選課人數、該科目修課人數 上限、上課時間及課程大綱的說明…等課程之詳細資訊。

6因重修、轉系或轉學需隨班重(補)修必修科目者,選課期間請在系統課程頁面「重補修代 碼」處選擇該課程之重補修代碼。

- 「填寫重補修代碼」按鈕以∠ 顯示、「清空重補修代碼」按鈕以◆ 顯示。
- 在【開課查詢/加選】,因採可多筆加選科目,在點選重(補)修代碼後系統只會暫時帶入 資料,一定要按「加選課程」按鈕後才算完成。如在【已登記抽籤課程】或【已選課程】, 點選重(補)修代碼後,則會直接帶入資料並顯示重(補)修課程名稱。

確定課程後依圖示輸入正確的驗證碼並按下「加選課程」以進行加選作業。

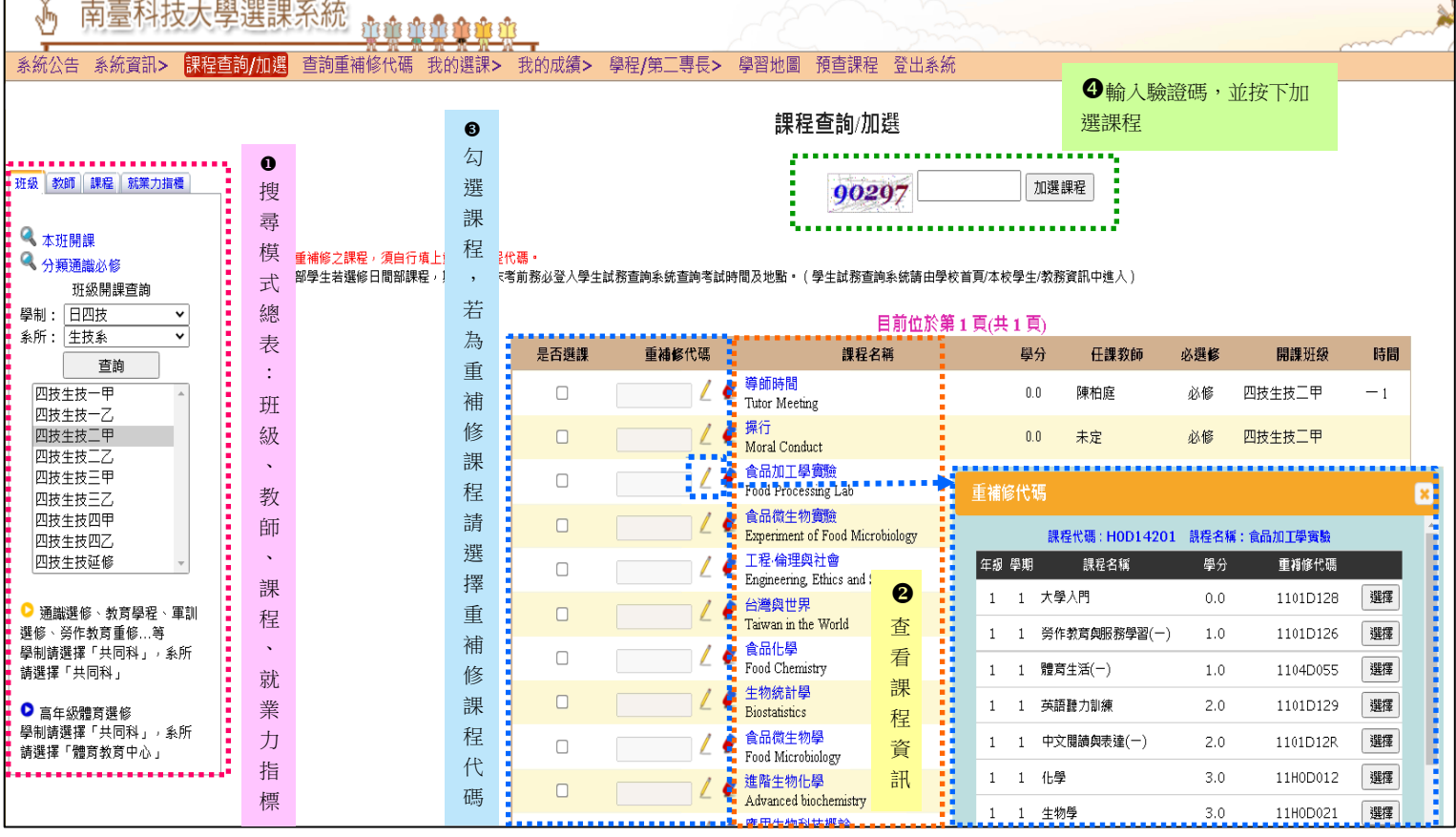

● 教師

依授課教師姓名關鍵字查詢,點選【教師】頁籤,於文字方塊輸入老師部份姓名,按下「查詢」 後,則其所開設的相關課程將出現於主畫面上。接著加選課程如同班級查詢。 相關課程顯示上限為 100 筆, 超過將不予顯示,請自行縮小杳詢範圍。

## ● 課程

依開課課程名稱關鍵字查詢,點選【課程】頁籤,於文字方塊內輸入課程關鍵字,按「查詢」 接鈕後,相關課程將出現在主畫面上。例如輸入「管理」將可出現如「行銷與管理」、「品質 管理」、「財務管理」等課程。接著加選課程如同班級查詢。 相關課程顯示上限為 100 筆,超過將不予顯示,請自行縮小杳詢範圍。

# 就業力指標

依課程具備能力指標目查詢,點選【就業力指標】頁籤,選擇學制及系所,勾選欲搜尋之能 力,能力項目可複選,相關課程將出現在主畫面上。接著加選課程如同班級查詢。 相關課程顯示上限為 100 筆,超過將不予顯示,請自行縮小查詢範圍。

# 查詢重補修代碼

提供依照年級、學期、學分數、課程代碼排序之必修科目重(補)修代碼查詢。

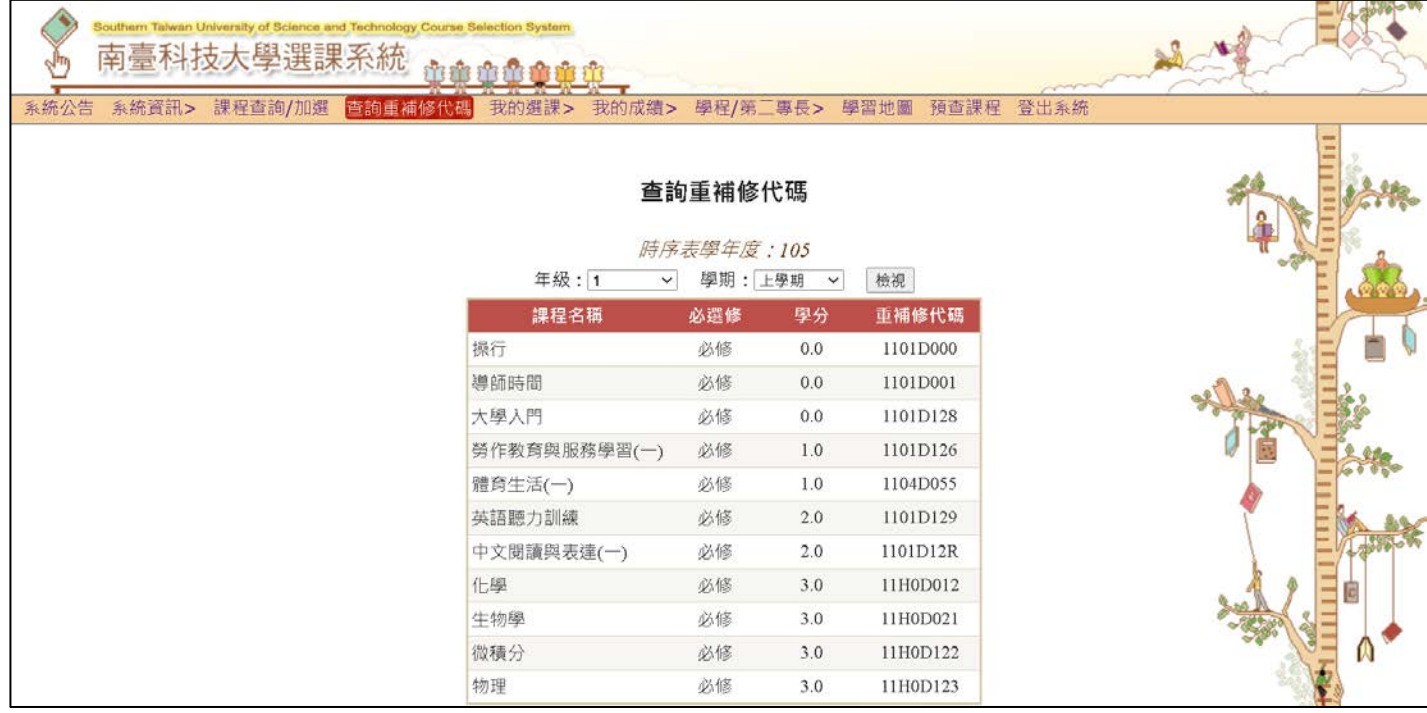

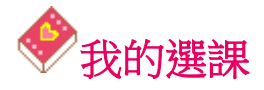

#### ● 已登記抽籤課程

#### 查看、編輯已登記抽籤課程

凡於【初選:登記抽籤階段】所加選之課程皆會加入己登記抽籤課程列表中,點選【我的選課】→【已 登記抽籤課程】即可查看、編輯已登記抽籤課程:

●進入【已登記抽籤課程】,可看到先前加選的課程已自動分成四大群組,並依顏色區分。

●放棄抽籤、修改重補修代碼,欲修改重修課程代碼,可在該課程的重修課程代碼之欄位上點選∠ 修改或 清空之。

●每個群組都會有自訂中籤數(預設為群組最大值),請自行更改並記得按下「儲存」。

●預設以登記時間為志願順序, 按下「改變志願順序」, 依個人意願重新調整。

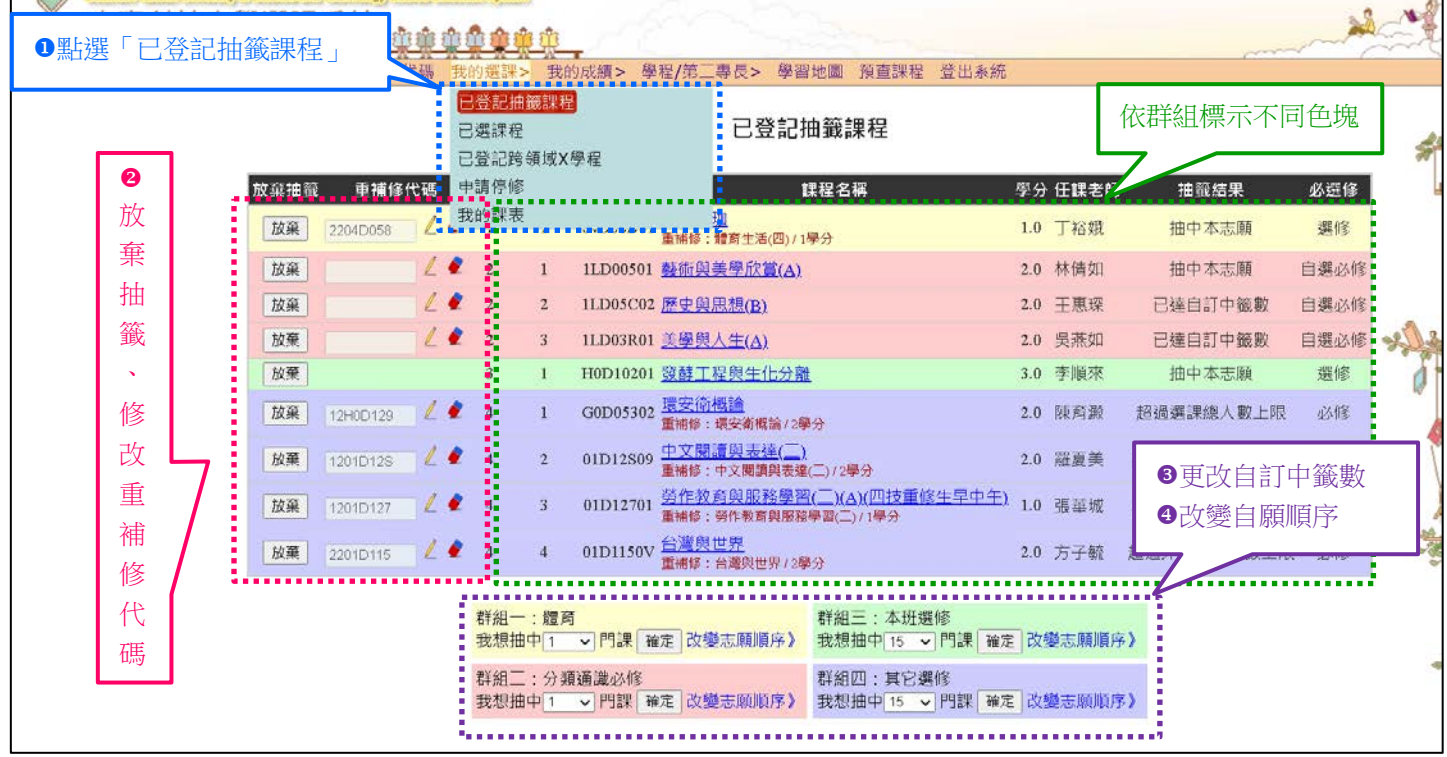

# 自訂中籤數

在不超過預設中籤數的原則下,同學可自行設定每個群組預計要選修的課程數。為規避落選,同學可能 會故意多填幾個志願,本設定就是讓同學預估自己希望中選的課程數,以免中選過多的課程而影響下 個群組的抽籤。(抽籤過程依然會判斷學分上限等條件,如果同學不做好自訂中籤數的設定,可能會中 選太多課程而導致後面的課程超過學分上限而自行放棄抽籤權利)

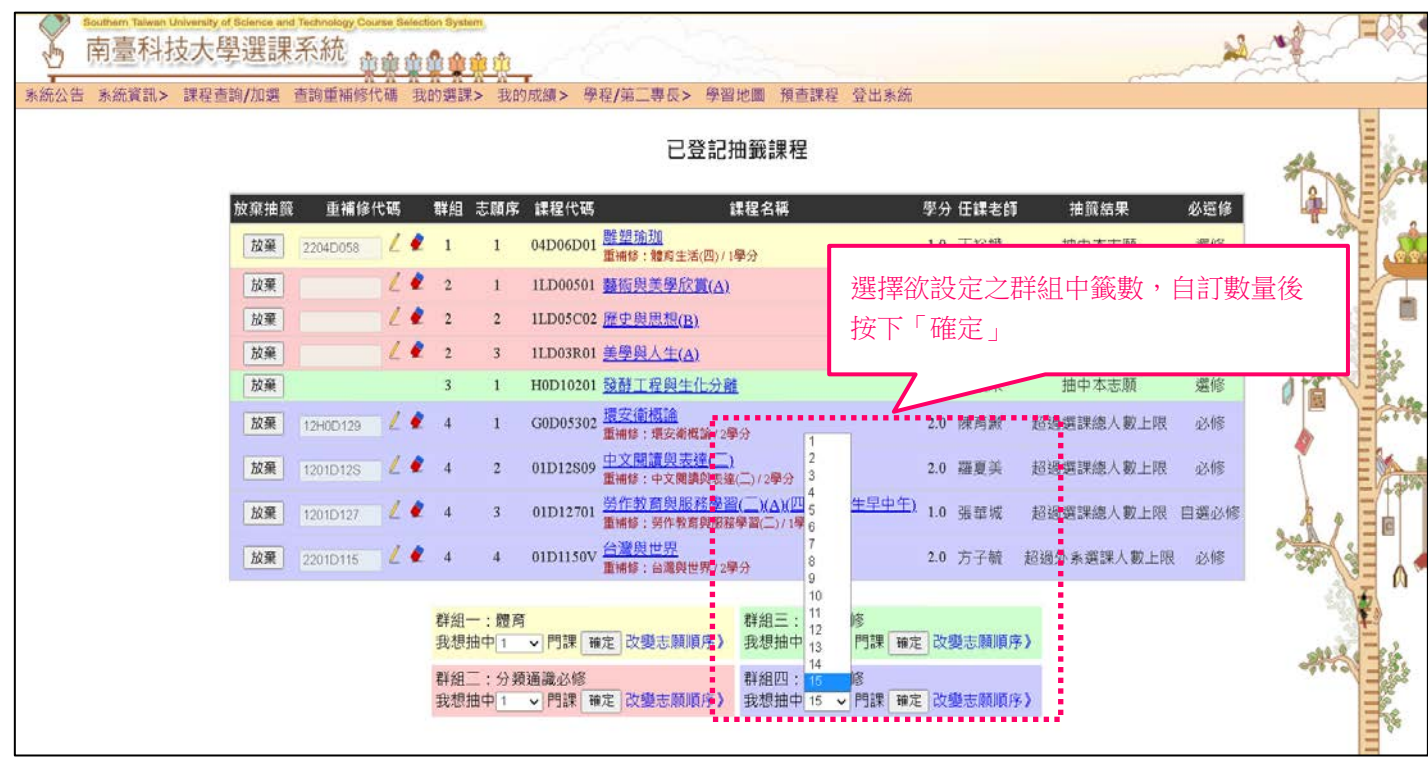

#### 改變志願順序

●請拖拉課程名稱前的 / 圖示上下移動以改變志願順序。 注意:拖動課程後即更改志願順序,請確認個人志願順序無誤。

調整完畢後按下「關閉」鈕,並確定調整後的結果。

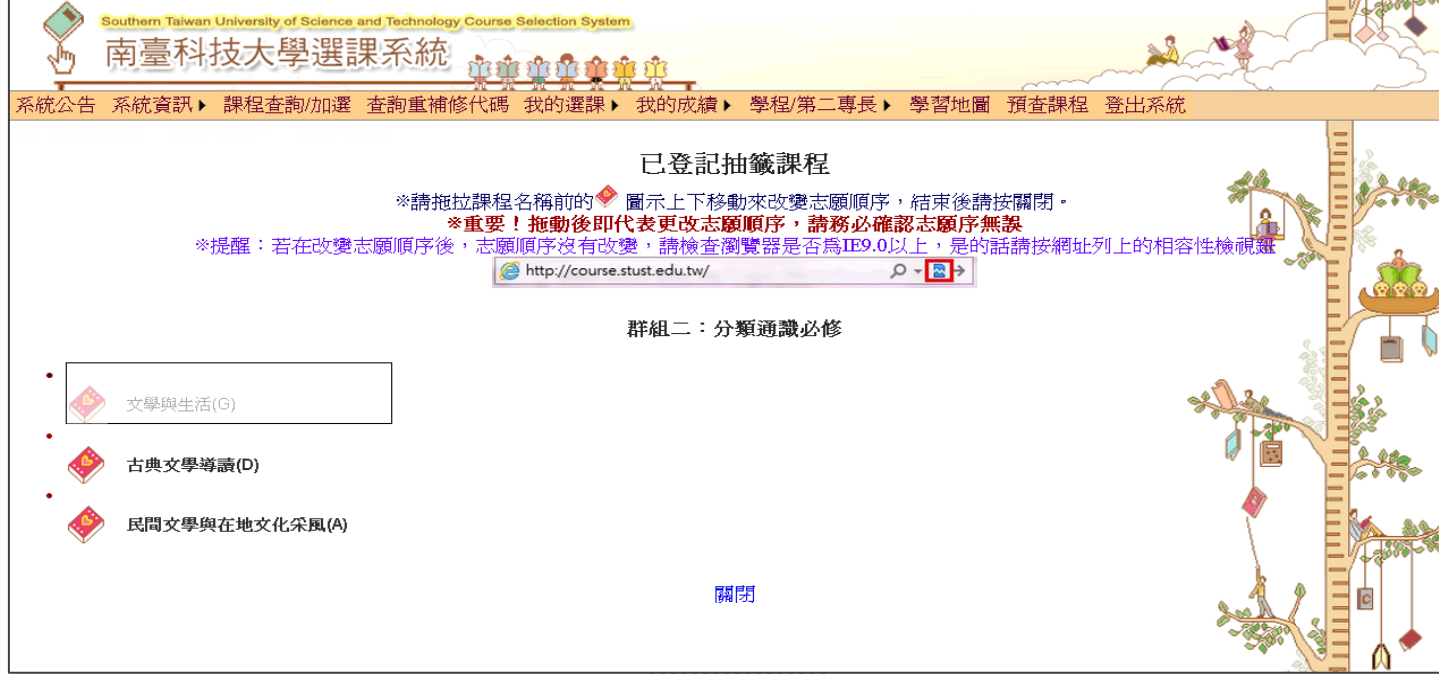

- 註 1:詳細規則請參考《網路選課日程及登記抽籤作業流程說明》。
- 註 2:完成上述登記作業,不代表已確定選修該課程。經過電腦抽籤作業後,可進入【我的選課】 【已選課程】查詢確定的選修課程清單。

註 3: 相關事項如有異動,將公告於網路選課系統([http://course.stust.edu.tw](http://course.stust.edu.tw/))【系統公告】

# ● 已選課程

點選【我的選課】→【已選課程】,將於主畫面上顯示目前已選之課程。初審、加退選審查狀況 表亦顯示於此畫面。

● 退選

 可按下該課程的「退選」按鈕進行退選作業(屬於學生所屬班級的必修課程無法經由本系統 退選)。

修改重修課程代碼

在該課程的重修課程代碼之欄位上點選《修改、《清空之。

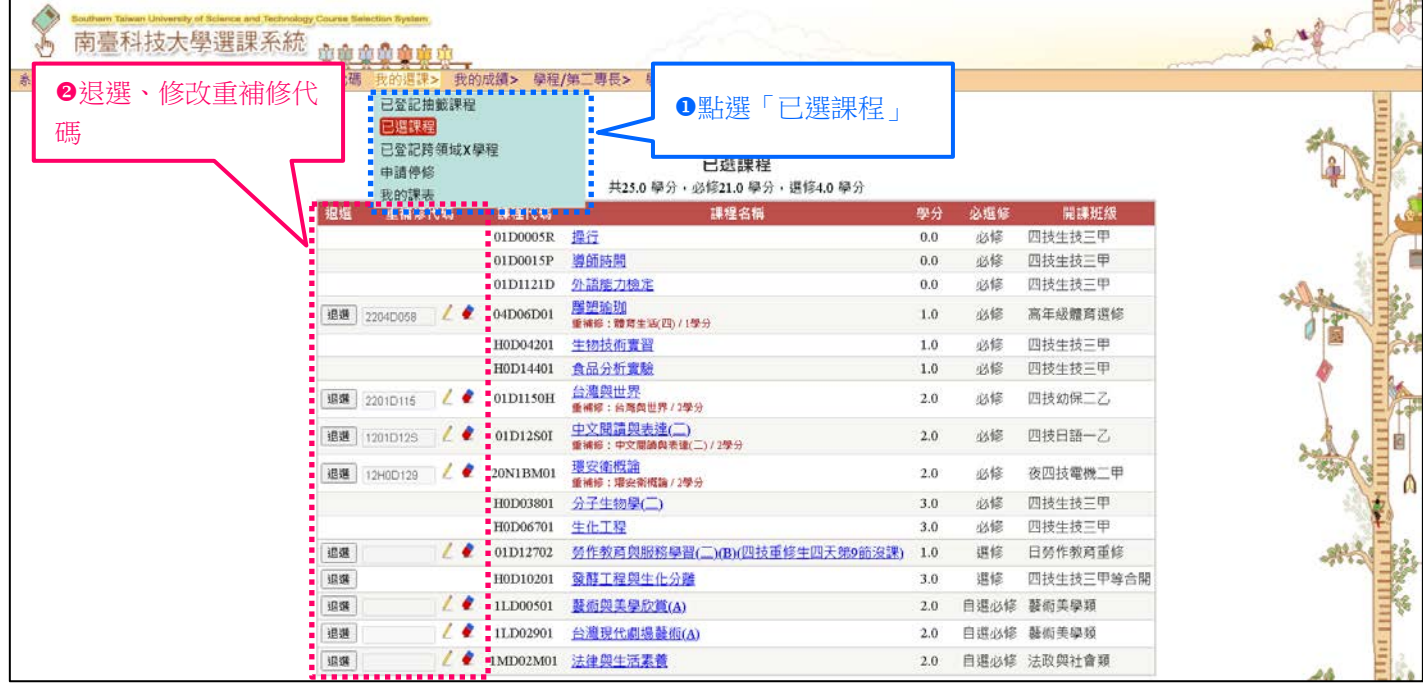

## ● 申請停修

點選【我的選課】→【申請停修】,將於主畫面上顯示目前已選之課程,點選「停修」或「取消」 按 鈕切換停修申請狀態。

- 停修課程 可按下該課程的「停修」按鈕進行停修作業。
- 取消停修 可按下該課程的「取消」按鈕進行取消停修作業。

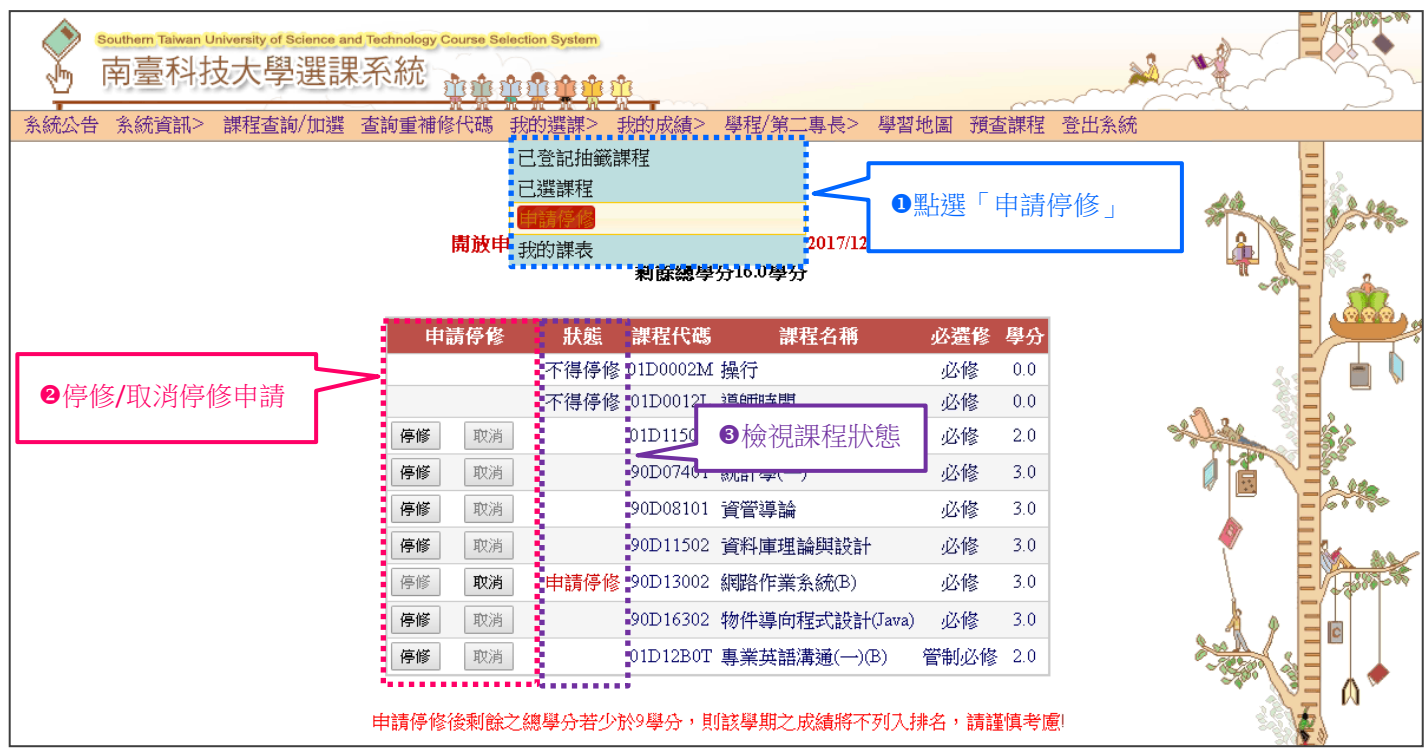

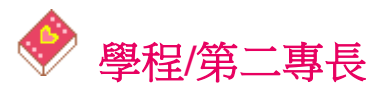

 $\sim$ 

# ● 專業選修學程(限日四技生使用)

點選【學程/第二專長】→【專業選修學程】,四技學生可隨時申請符合各系時序表規定的學程,學 程申請上限為五個。無法申請重複的學程,且若已取得的學程無法放棄之。

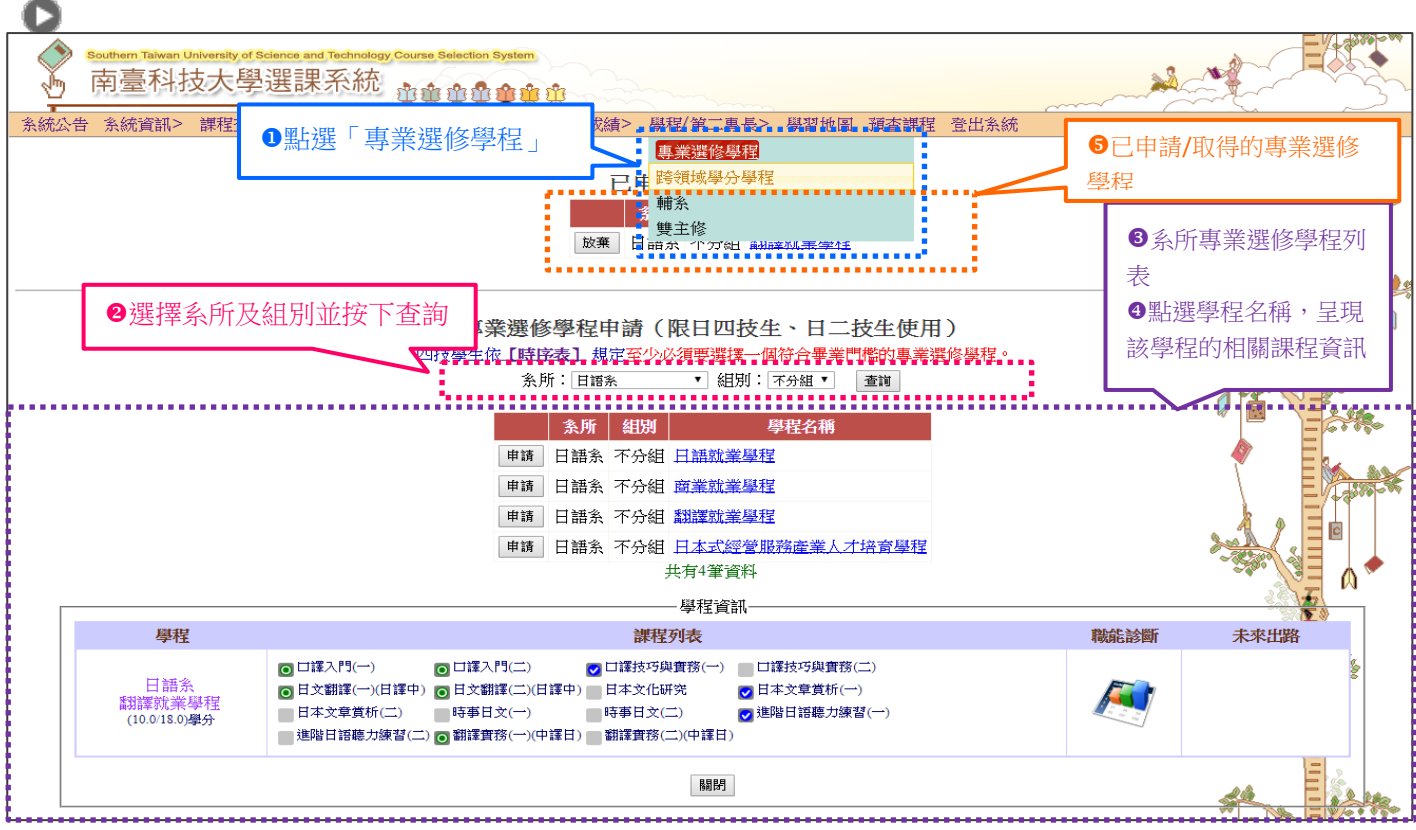

## **跨領域學分學程(限日四技生、日二技生與碩博士生使用)**

點選【學程/第二專長】→【跨領域學分學程】,106學年度以前、107 學年度以後入學的學生可隨 時申請跨領域學程。學程申請上限為五個,無法申請重複的學程,且若已取得的學程無法放棄之。

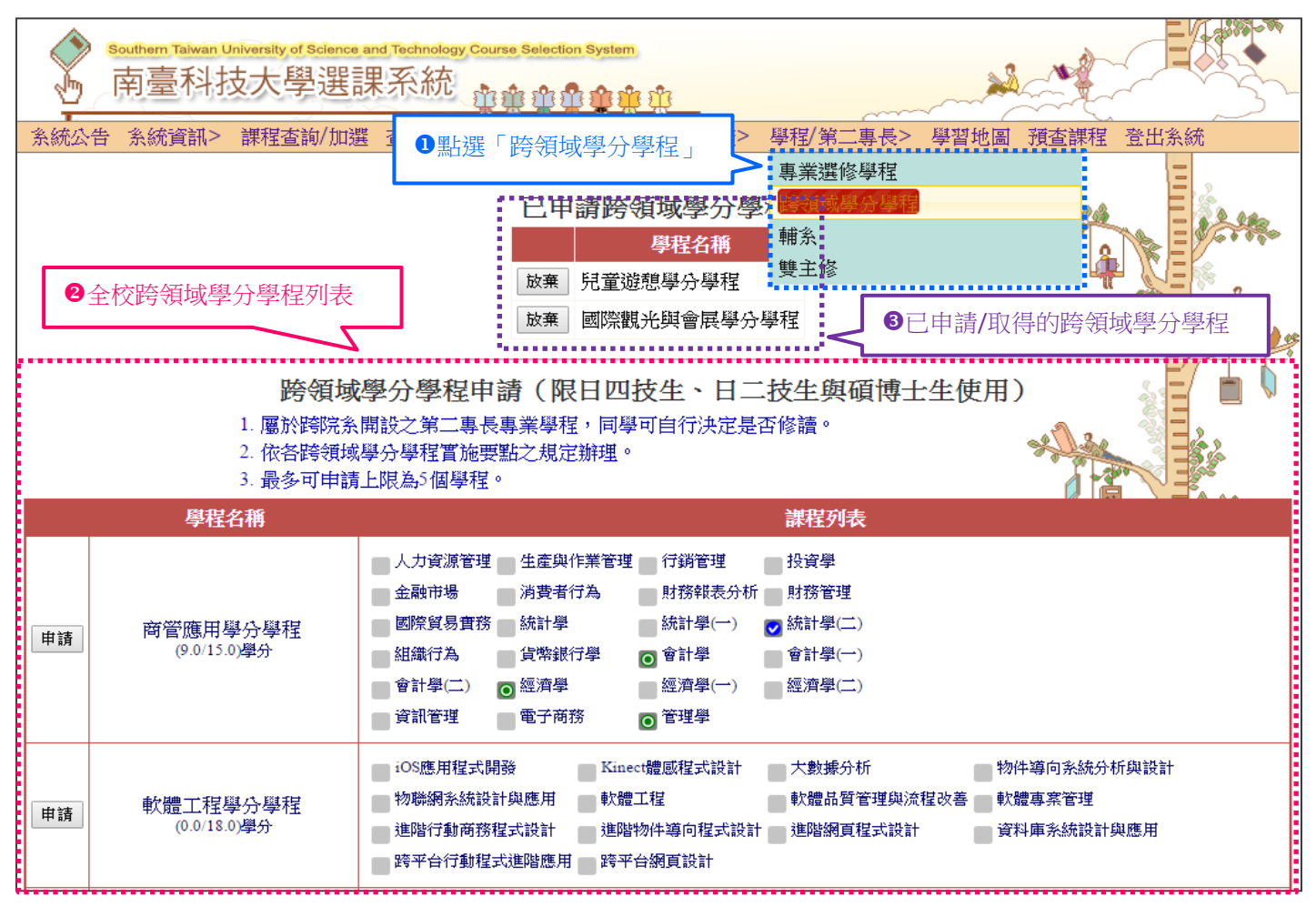

# ● 輔系(限大學部學生使用)

點選【學程/第二專長】→【輔系】,限選課期間內申請輔系。輔系申請上限為三個,無法申請重複 的輔系,且若已取得的輔系無法放棄之。

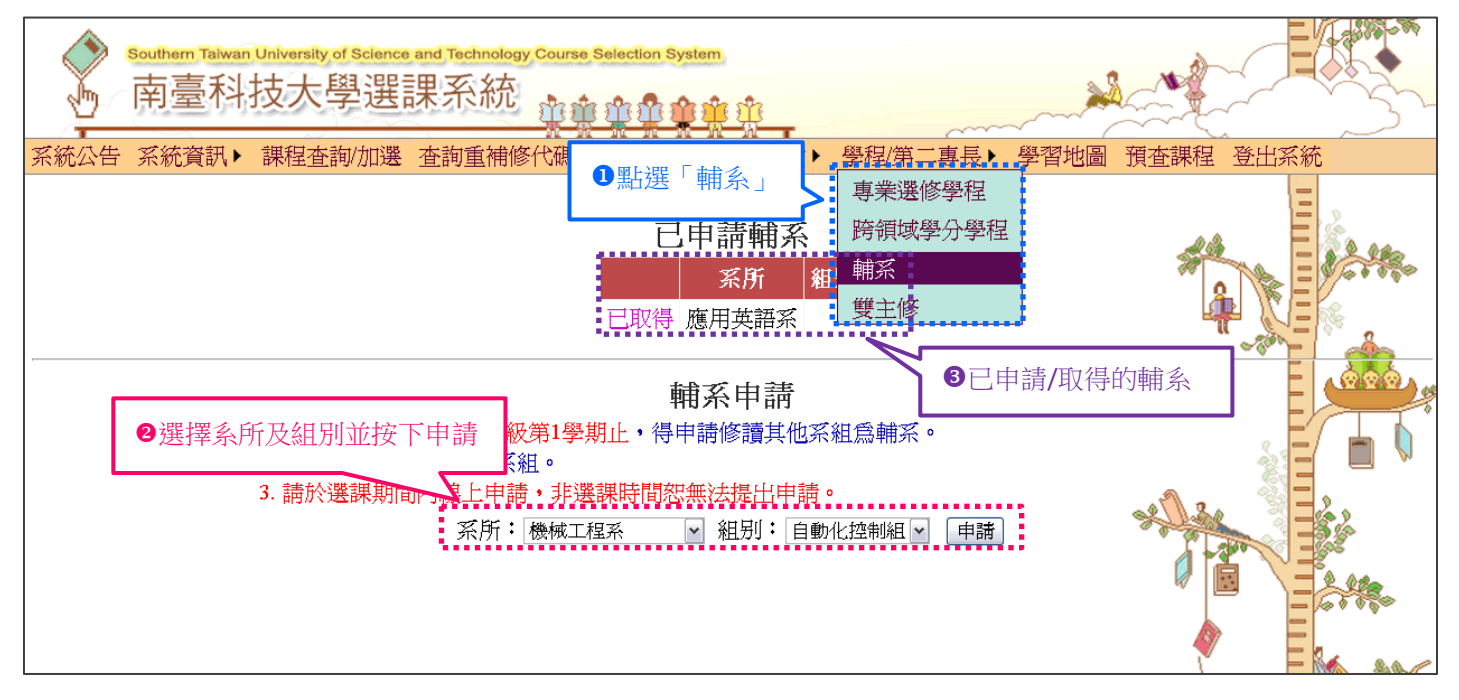

# 雙主修(限大學部學生使用)

點選【學程/第二專長】→【雙主修】,限選課期間內申請雙主修。雙主修申請上限為三個,無法申 請重複的雙主修,且若已取得的雙主修無法放棄之。

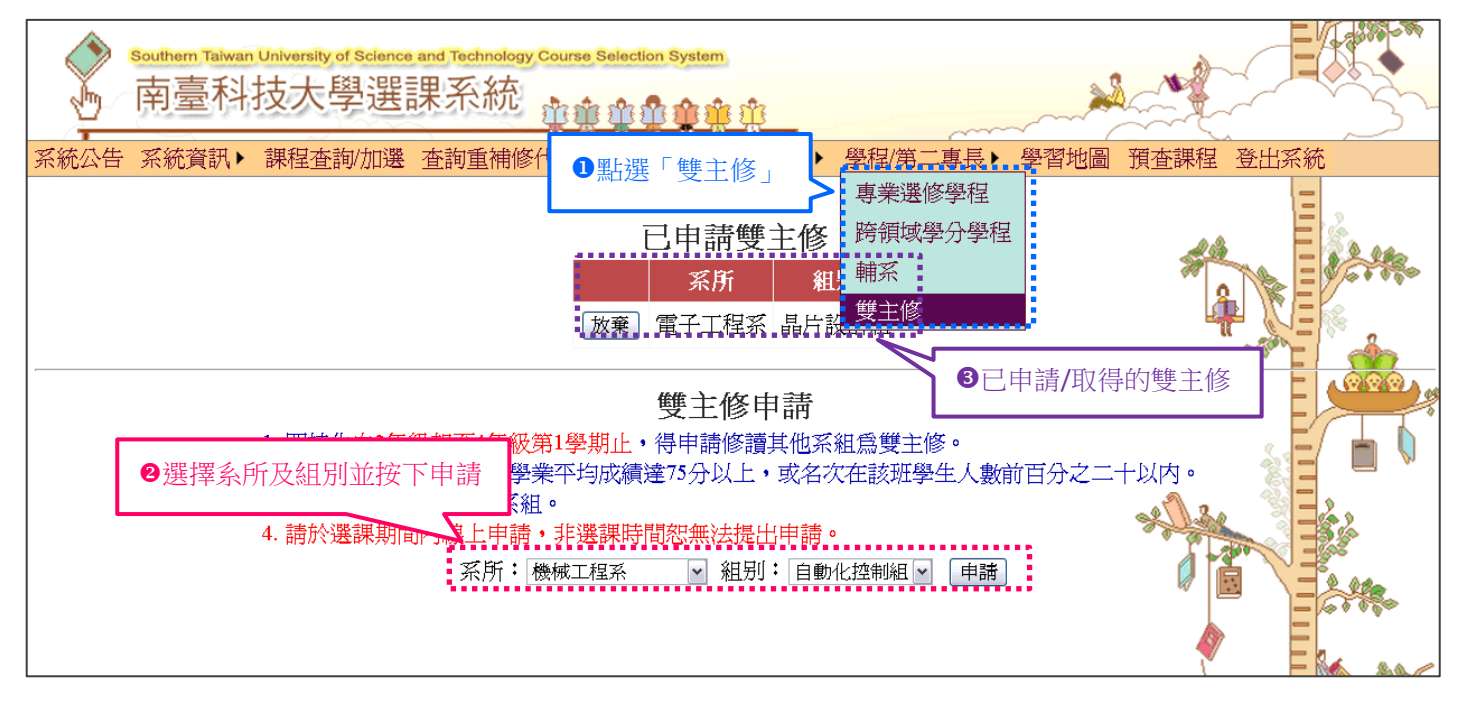

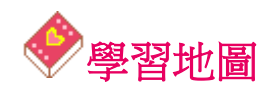

學習地圖結合選課系統,學生可以確實掌握大學四年的開課情形以及課程修讀狀態,且能夠在學習地 圖上直接選課,此外學習地圖還結合 UCAN 職能診斷以及人力銀行求職網,學生能透過診斷結果評 估自我能力、隨時瞭解市場就業現狀,進而規劃自己的學習歷程。

●畢業預警:提醒應屆畢業生尚未完成之畢業門檻。(此功能限五專生/四技生/二技生使用,五專生 從四下開放,四技生從大三下開放,二技生則從四上開放)

●時序表:呈現時序表完整的課程規劃,並以燈號顏色提示各別課程修讀狀態。

分類通識必修:依學生身份顯示應修的通識領域,且分領域列出本學期開設及已完成之課程清單。 ●專業選修學程:協助學生瞭解學程整體規劃,進而引導學生思考職涯規劃與瞭解就業市場需求。

跨領域學分學程:鼓勵學生擴展其學習領域,提升其就業競爭力,開設跨學院、系所之整合性系列 課程。

就業力雷達圖:檢視能力養成情形與 UCAN 共通職能診斷結果,讓學生從主觀與客觀角度瞭解能 力分佈差異。

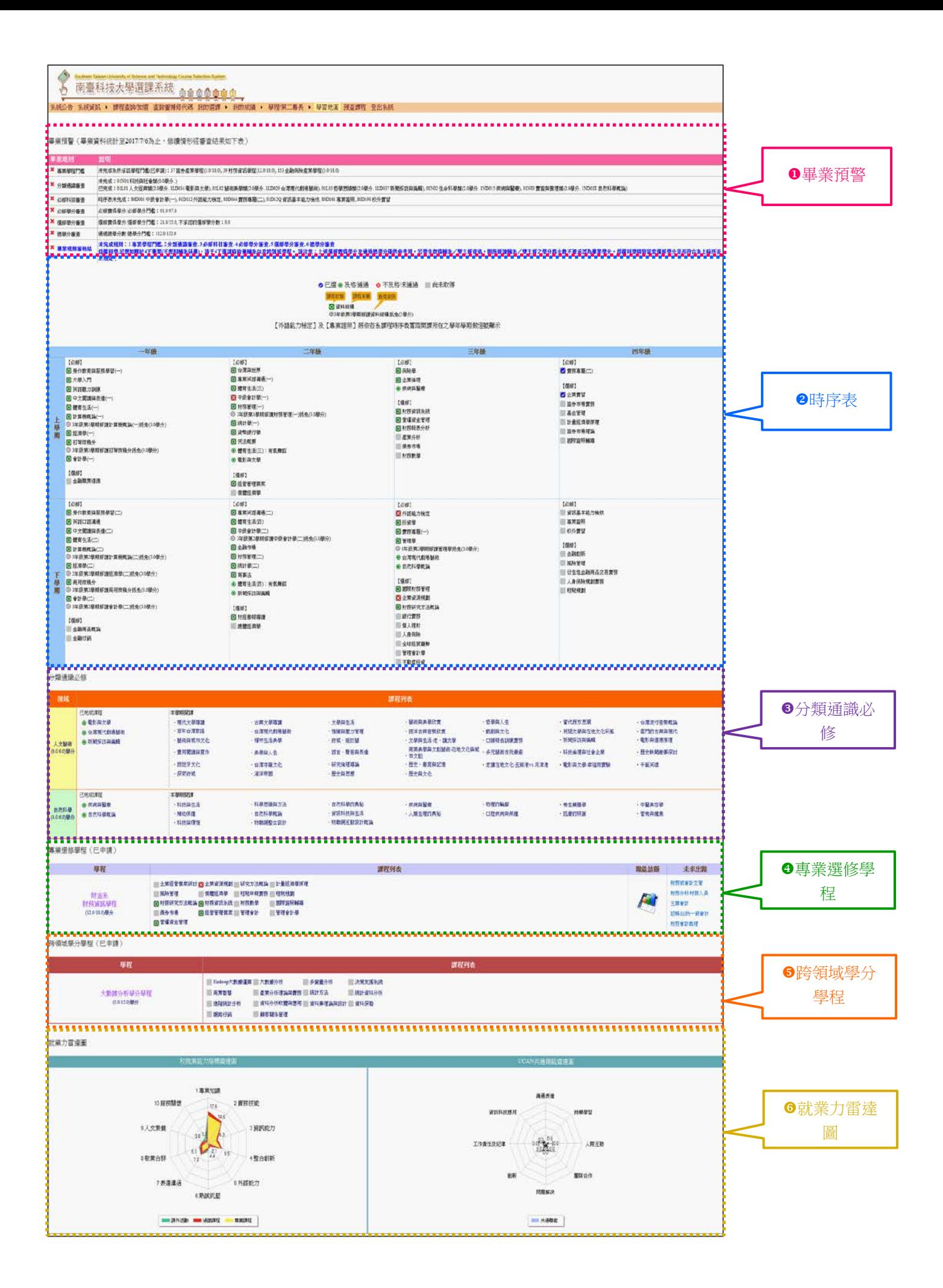

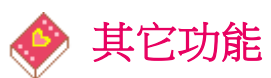

【我的選課】→【我的課表】

在主畫面上顯示週一至週日學生個人的上課時間表。

【我的成績】

查詢個人當學期成績、歷年成績。

- 網頁上公布之成績僅供參考,實際成績請依教務處公布之結果為最終依據。
- **104** 學年度以前入學的學生成績評量採用百分制,**104** 學年度以後入學的學生成績評量則採用等 第制。

【預查課程】

依條件查詢新學期全校所有的開課課程。

【登出系統】

離開系統時,請點選登出系統。